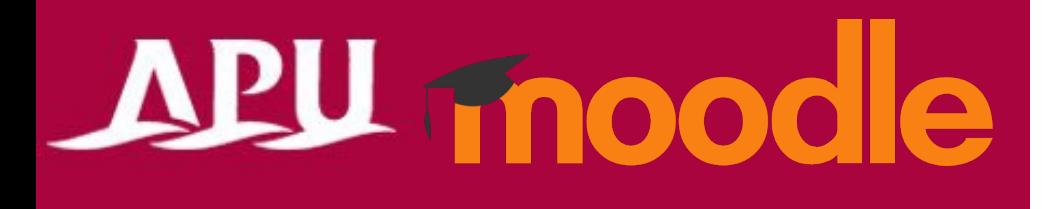

# 小テストの受験

アカデミック・オフィス Ver.20240301

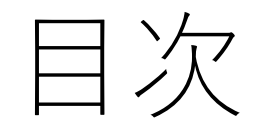

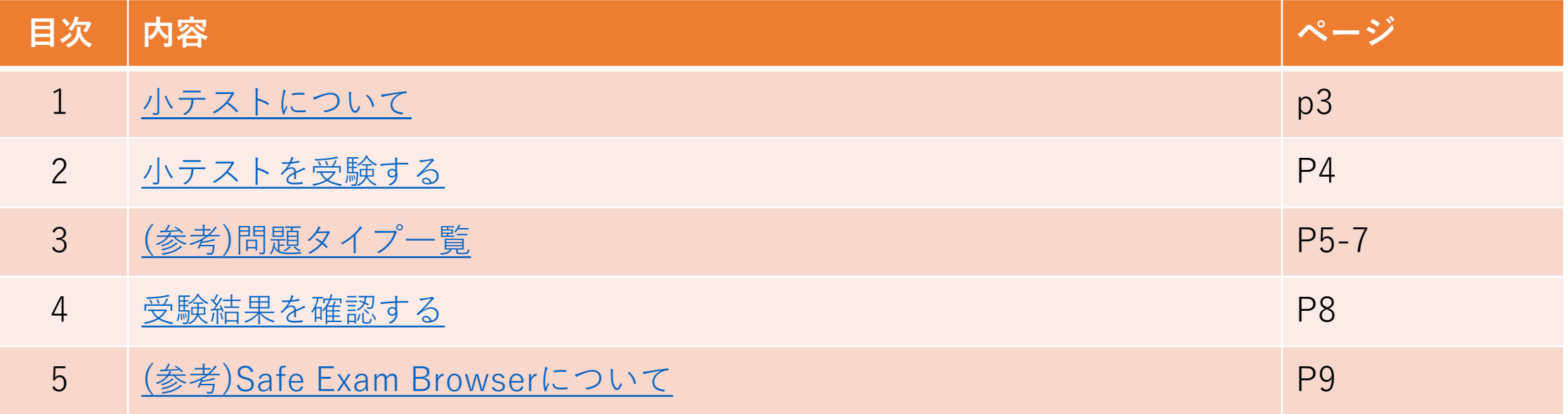

## <span id="page-2-0"></span>小テストについて

- 課題でできること(例)
	- 記述式、計算問題、選択問題など
	- 中間、期末などの試験での利用

#### • 注意事項

- スマートフォン端末から「小テスト」の受験不可。
	- 回答を保存できない等、エラーが発生します。
- 小テスト受験中に、同じアカウントで、 他のデバイスからAPU Moodleへ同時アクセスすると、 不正アクセス防止のセキュリティが働き、 小テストを提出できなくなります。
- 担当教員によって、小テストを受験するために、「Safe Exam Browser」からアクセスする必要がある場合があります。
	- 学内のIPS教室、CAI教室の学生PCにインストールされています。
	- 自分のデバイスへインストールする必要がある場合は、 別マニュアル(Safe Exam Browser)を参照してください。

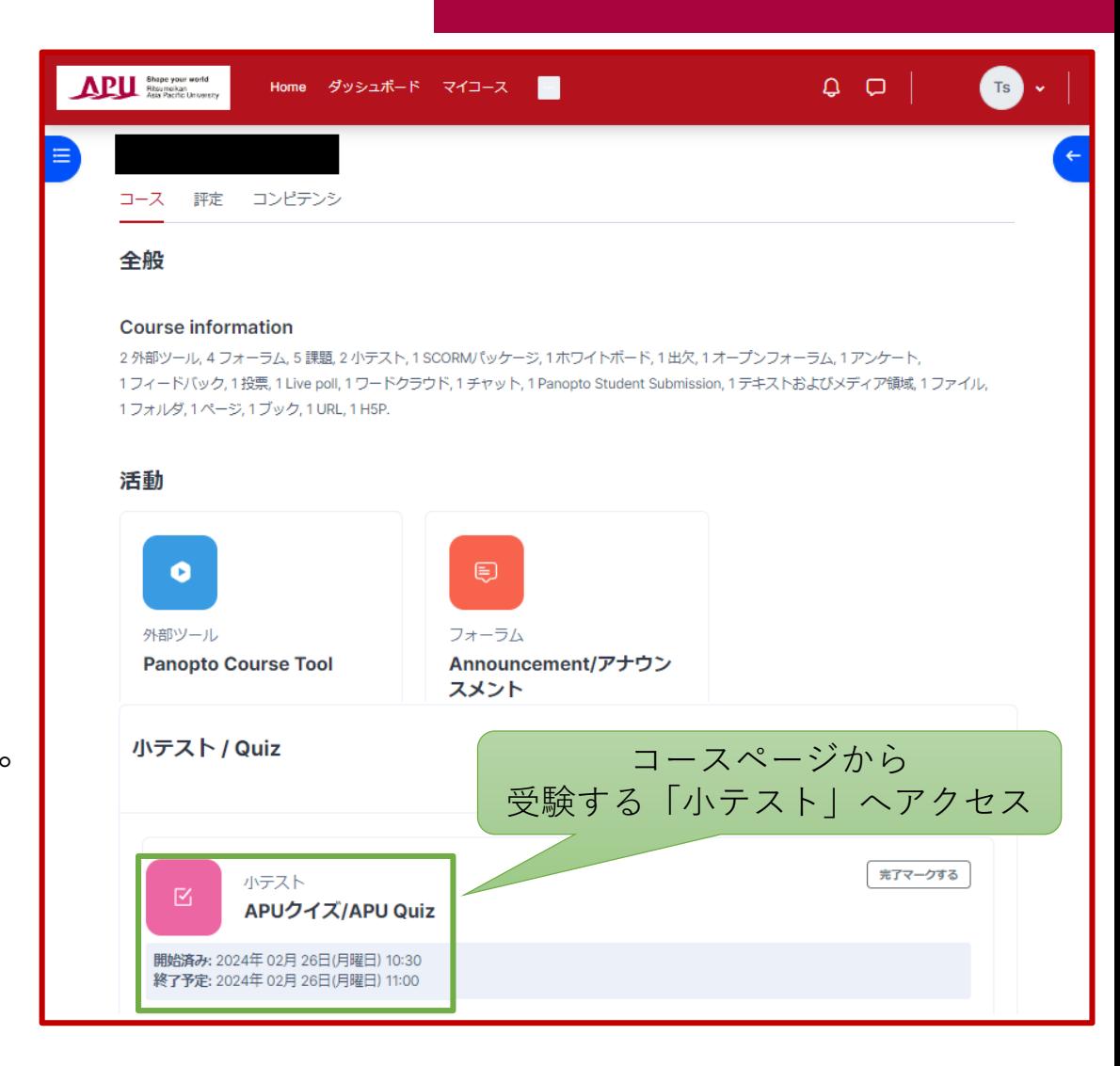

<span id="page-3-0"></span>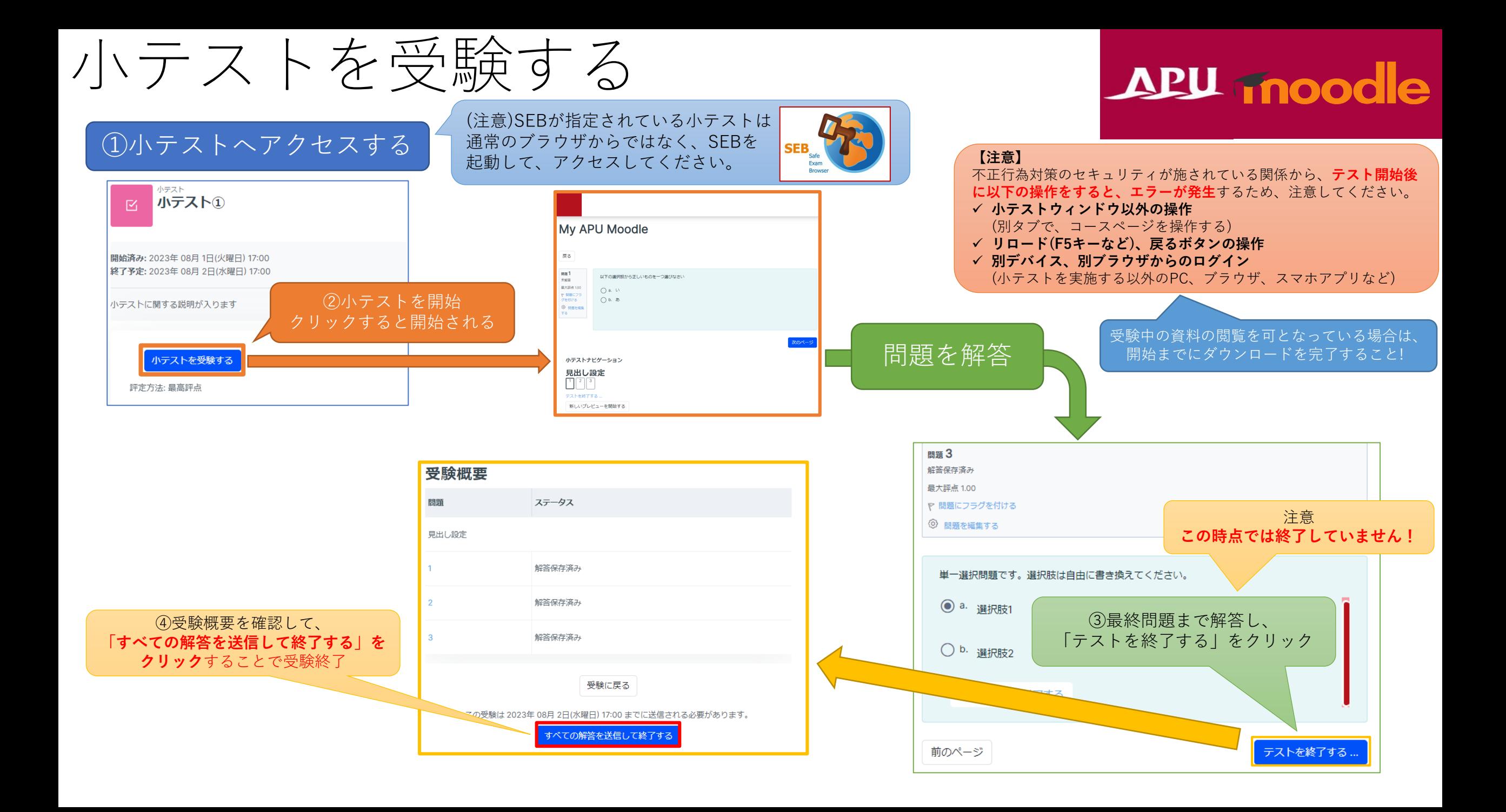

<span id="page-4-0"></span>(参考)問題タイプ一覧

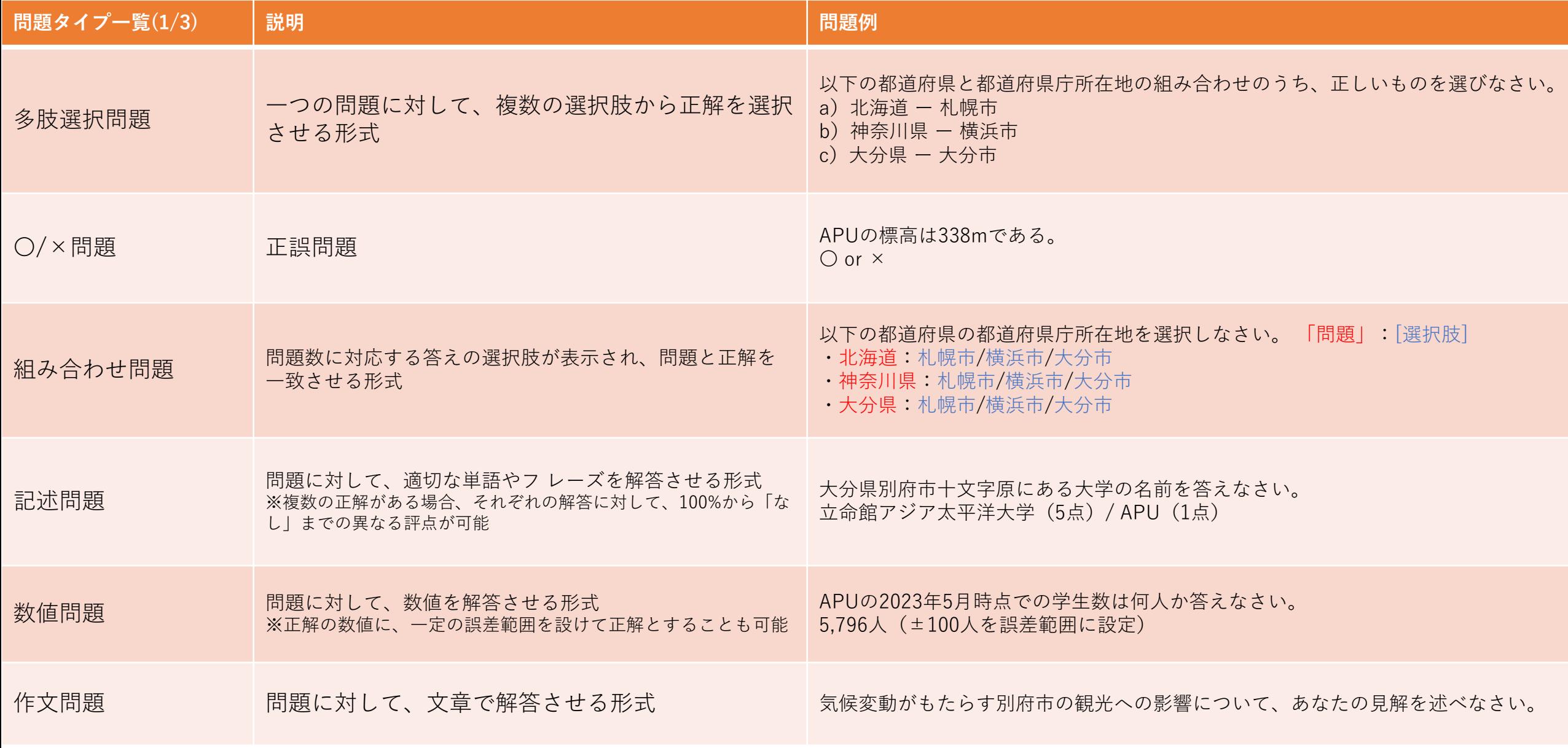

(参考)問題タイプ一覧

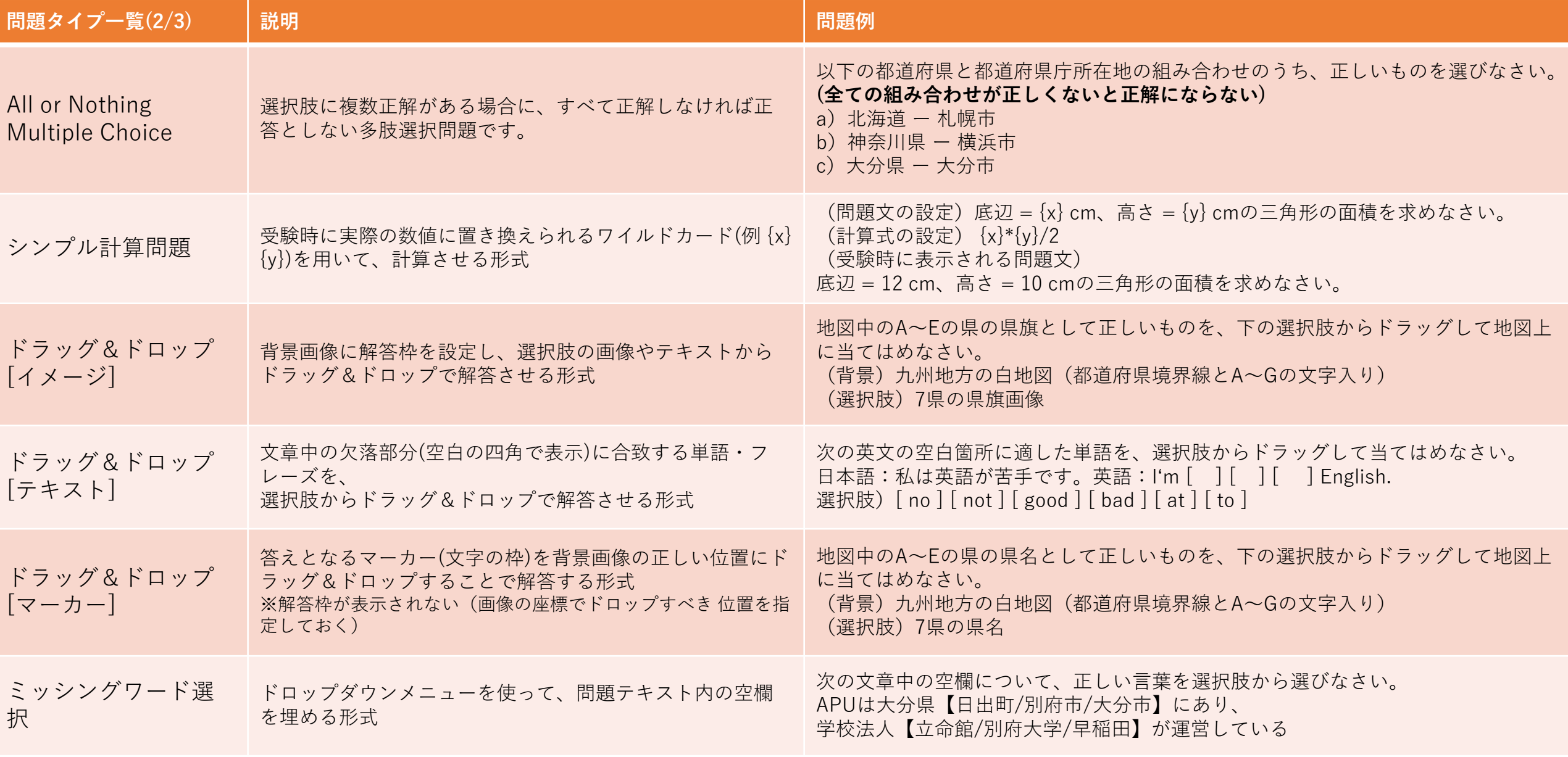

(参考)問題タイプ一覧

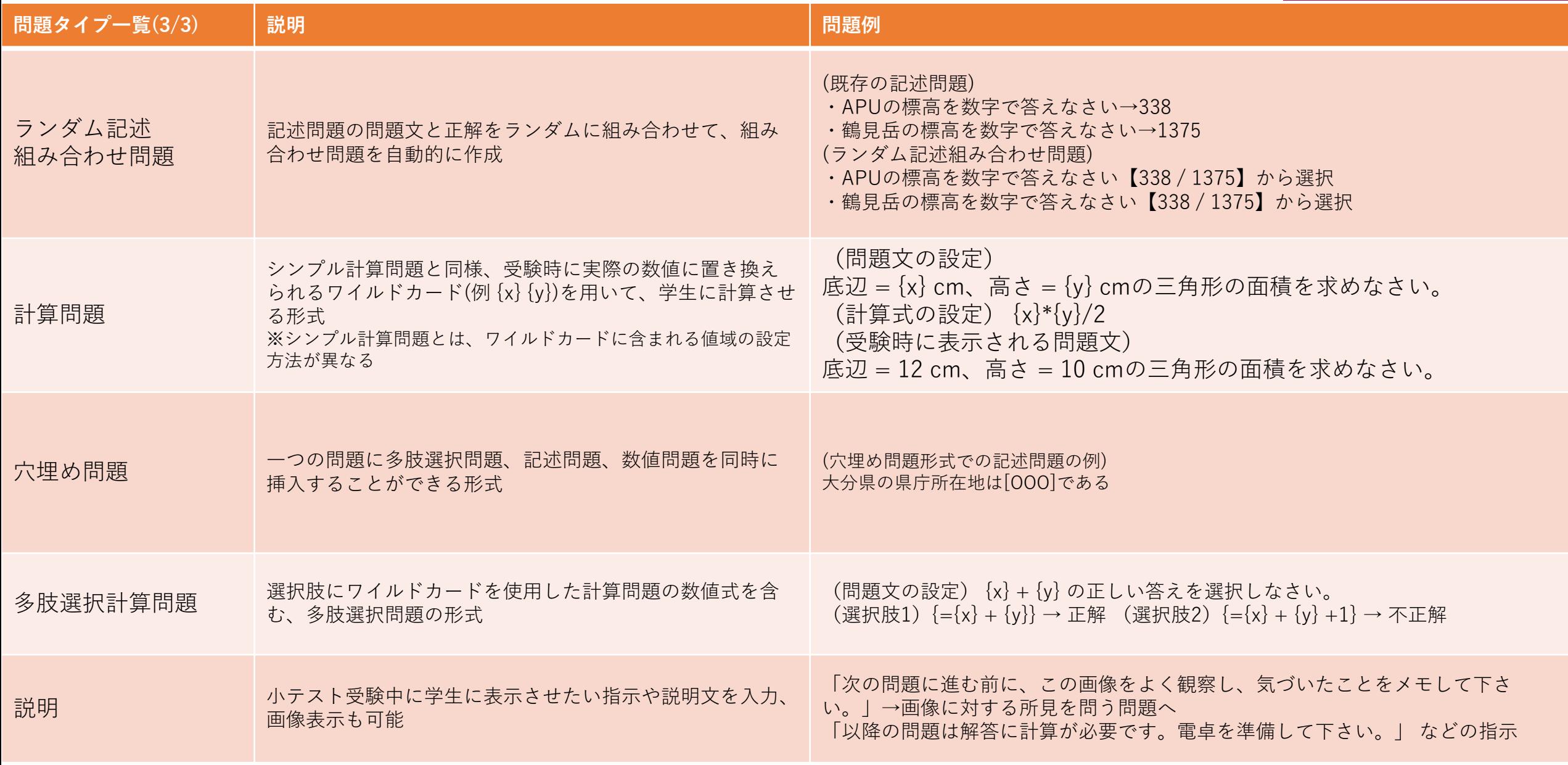

<span id="page-7-0"></span>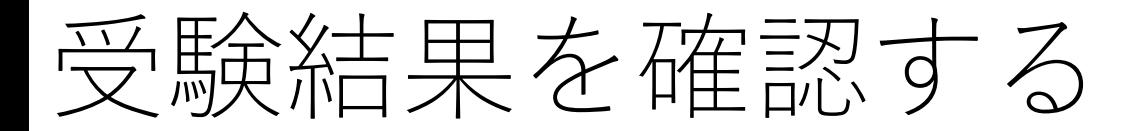

終了後は各「小テスト」のページから 受験結果を確認することができます。

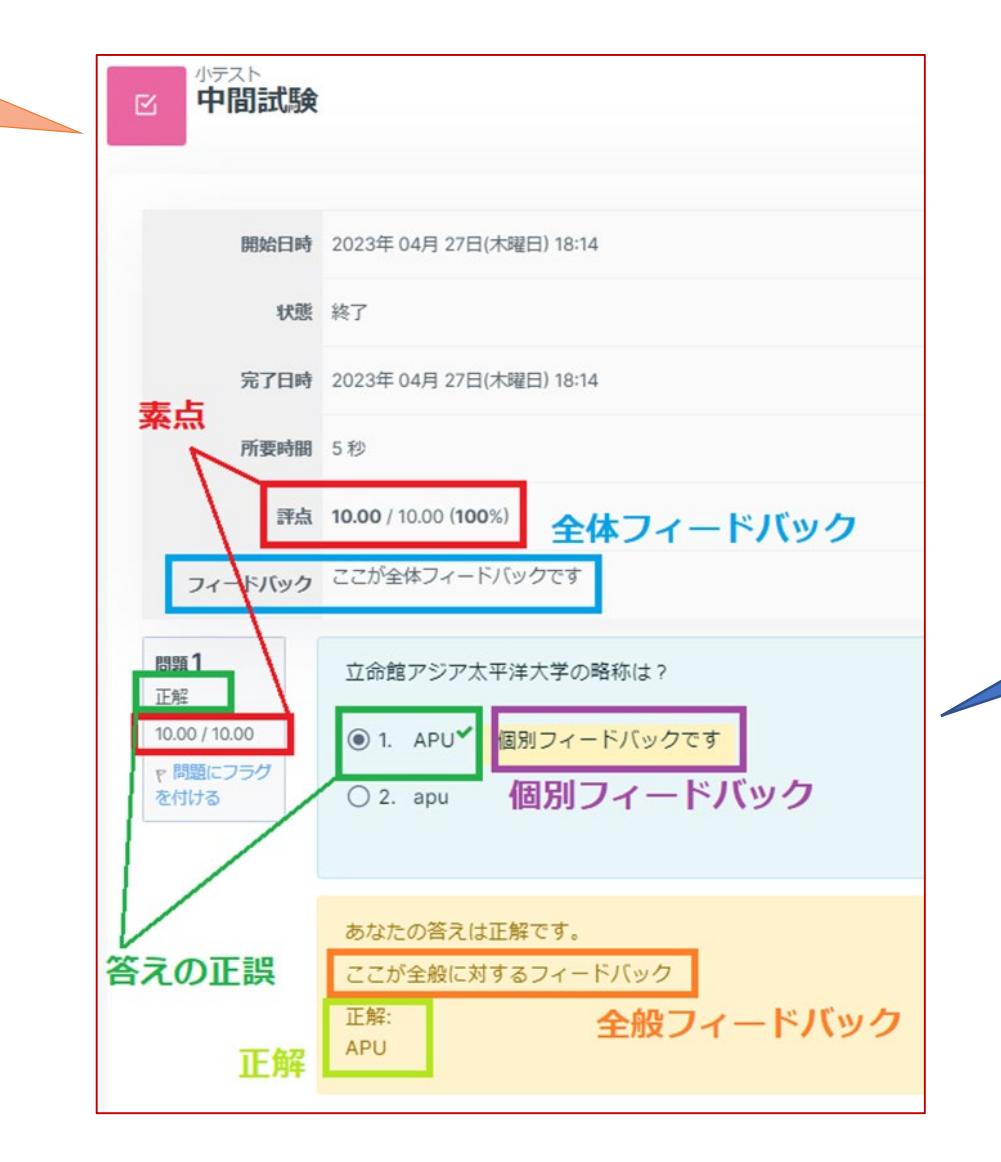

## APU moodle

担当教員の設定によって、受験後に公開している フィードバックや情報公開が異なります。 受験内容に関する問い合わせは、 担当教員へ確認して下さい

<span id="page-8-0"></span>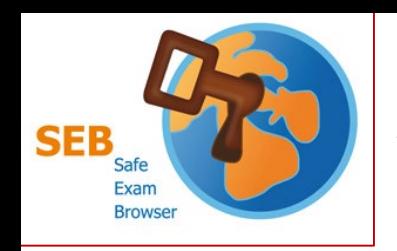

Safe Exam Browser(SEB)について

### **Moodle専用のブラウザ**

- APU Moodle以外へのアクセスができません
- ブラウザを立ち上げるとPC機能も制限されます
	- 他のアプリの起動(zoom、他ブラウザ、Adobeなどが起動できなくなる)
	- ショートカットキーの制御(「Ctrl+C」や「Ctrl+V」などが使えなくなる)

#### ■小テストで「Safe Exam Browser」の利用が必須の場合があります。

• 小テスト開始前までに事前に設定を完了しておく必要があります。 担当教員の指示などを見落とさないように注意してください。

#### ■Safe Exam Browser利用について

- IPS教室、CAI教室は、学生PCで利用可能
- **学生の個人端末(BYOD)でSEB利用の場合は、以下の点に注意してください**
	- **入力が端末に関わらず、英語キーボードの設定**になります。(学内PCは英語キーボード)
		- アルファベットは一緒ですが、記号入力が違います。(「@」「 ( )」「:」「;」など)
	- スマートフォン/タブレット端末へはインストールできません。
	- 自分の端末でSEB利用に問題がある場合は、D棟3[階の貸出](https://www.apu.ac.jp/academic/page/computer_rental_locker.html/)PCロッカーの利用するよう案内してください。
	- SEB詳細やバグについて[はアプリ開発会社](https://safeexambrowser.org/about_overview_en.html)Webページから確認して下さい

インストール方法は、 別マニュアル参照